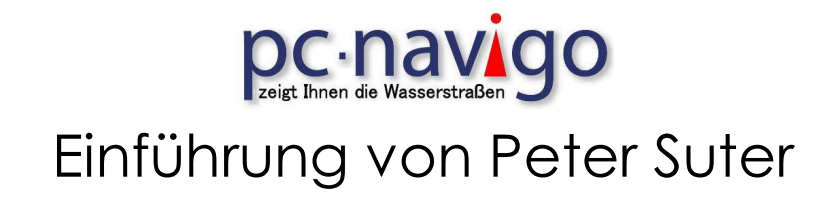

### Planungs- und Fahrprogramm PC Navigo mit Zusatzgeräten AIS und GPS für die Sportschifffahrt

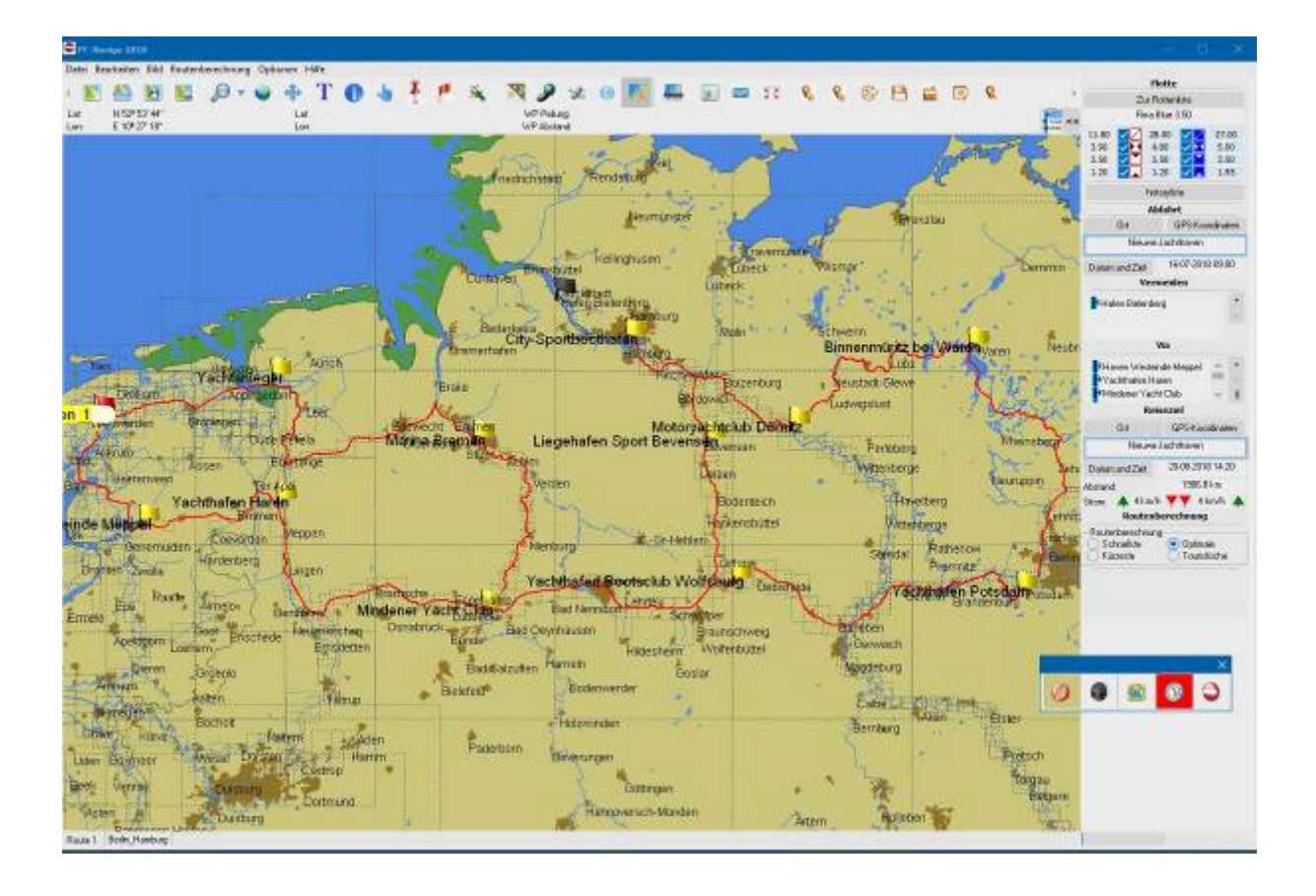

Sicherheits- Hinweis

Wir machen darauf aufmerksam, dass die Übersichtskarte KEINE Navigationskarte ist! Sie dient nur zum Darstellen einer Route und ist nicht als Gewässerkarte, mit der eine sichere Schiffsführung bzw. Navigation möglich ist, vorgesehen oder zu verstehen. Als Gewässerkarte für die Schiffsführung benötigen Sie immer entweder eine PC-Navigo-ENC oder eine andere geeignete Navigationsunterlage. Das Dokument wurde mit größter Sorgfalt erstellt. Für Fehler oder Schäden die bei der Benutzung des Programms oder der Anleitung entstehen können, lehnen wir jegliche Haftung ab.

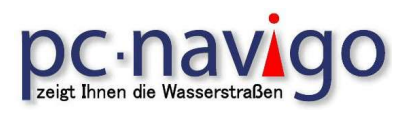

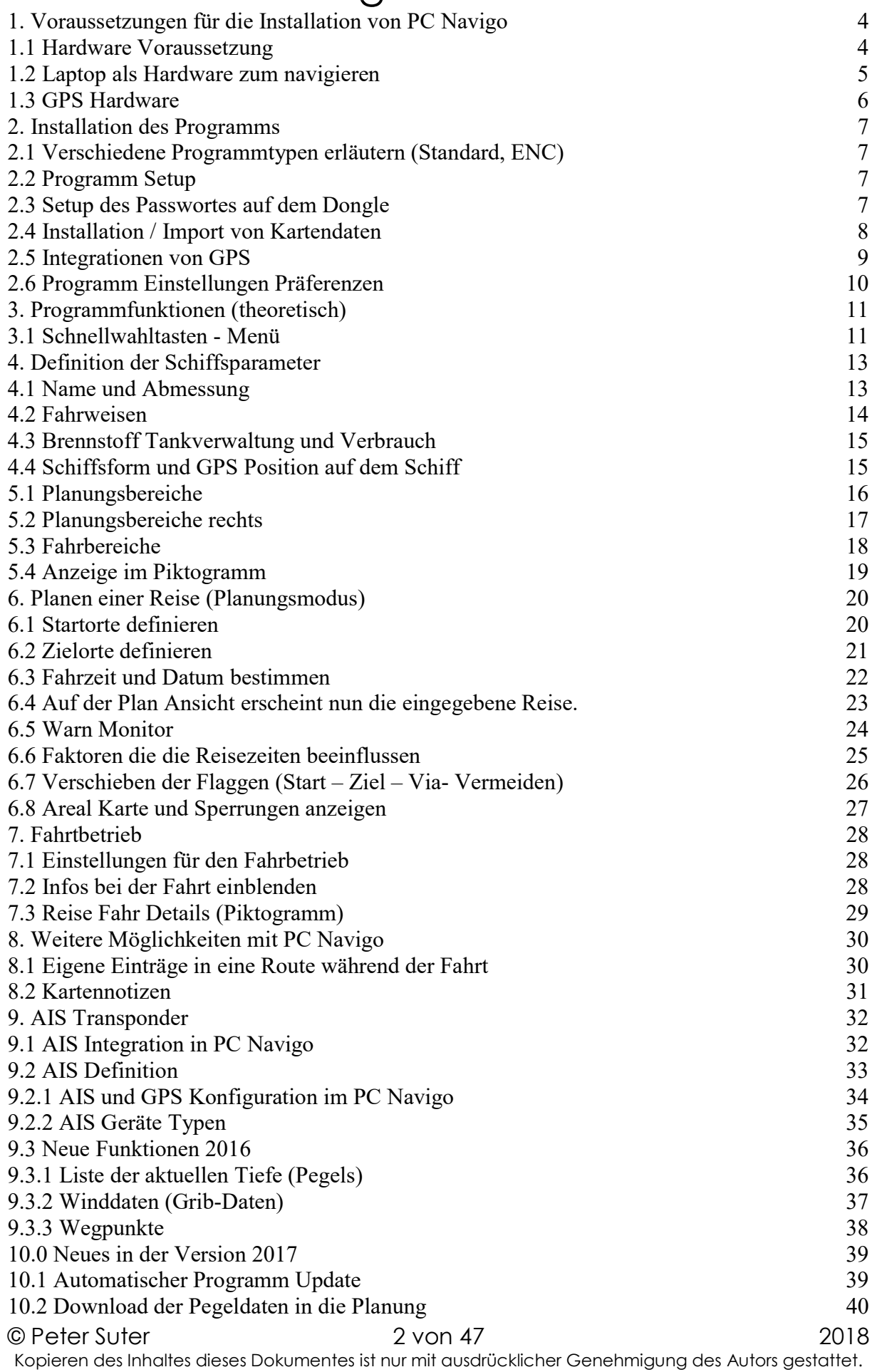

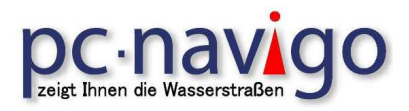

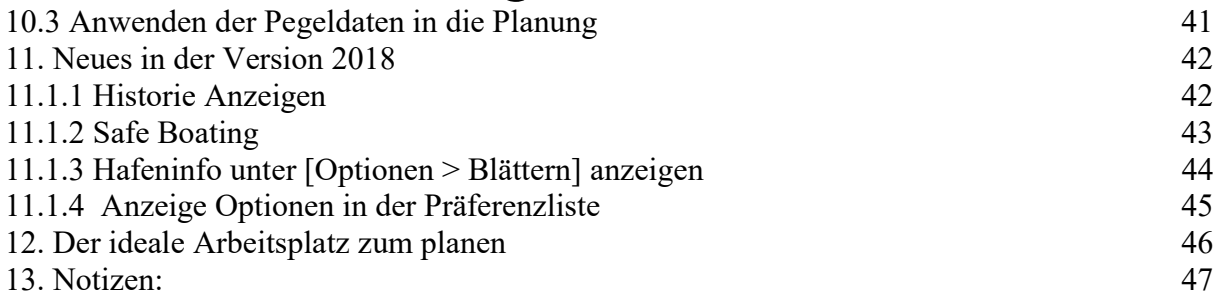

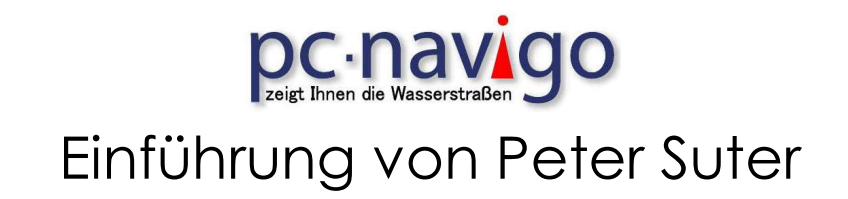

### 1. Voraussetzungen für die Installation von PC Navigo

### 1.1 Hardware Voraussetzung

Das Programm wird auf einem PC mit Windows Betriebssystem installiert. Die Installation erfolgt üblicherweise mit einer CD ROM. Es besteht auch die Möglichkeit, die Installation mit einem USB Flash Speicher vorzunehmen. Dazu muss die CD ROM auf den USB Speicher kopiert werden.

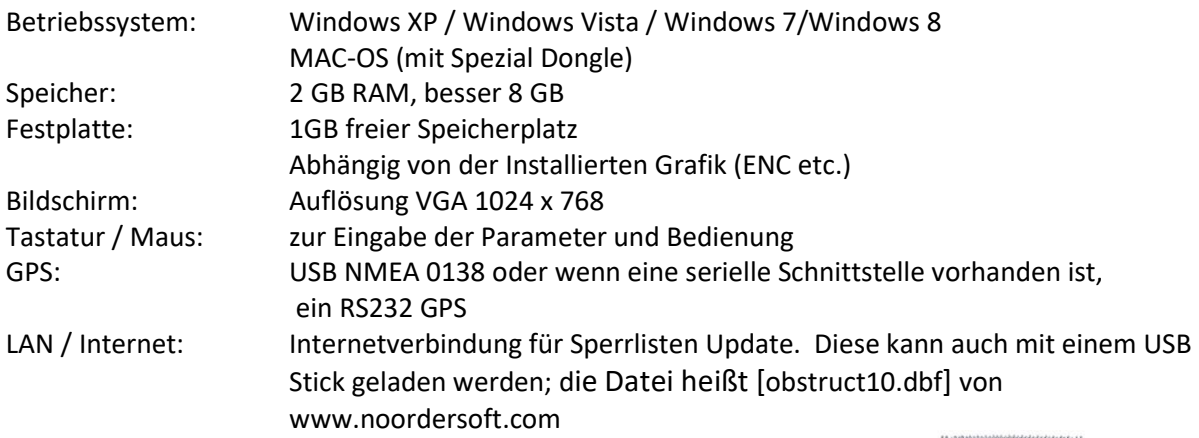

Es können spezielle wassersporttaugliche PCs und Bildschirme eingesetzt werden. Diese bieten den Vorteil, dass sie Wasser und Sonnenlicht resistent sind. Als System PC eignen sich am besten Geräte, welche für den mobilen Einsatz gebaut sind und eine 12V (24V) Stromversorgung haben.

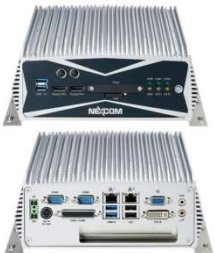

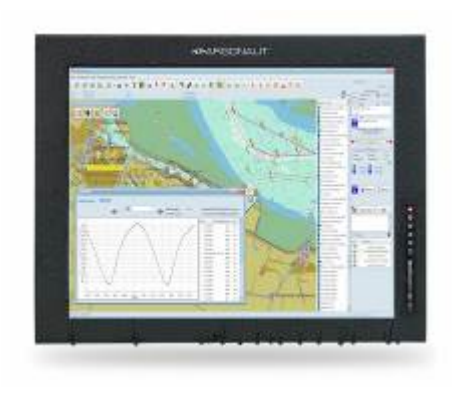

Der Monitor soll, wenn er im Aussenbereich eingesetzt wird, Wasserfest und Sonnenlicht lesbar sein. Damit ist das Gerät für den Einsatz auf dem Wasser geeignet.

Das PC Navigo kann auch mit einem Touchscreen bedient werden.

Für die Bedienung des Programmes eignet sich eine Tastatur mit Maus pad oder Track Ball, welche vorsichtshalber ebenfalls wasserfest sein sollte.

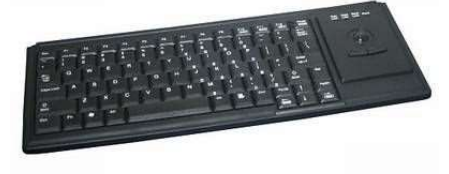

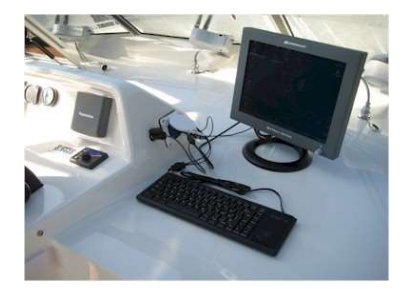

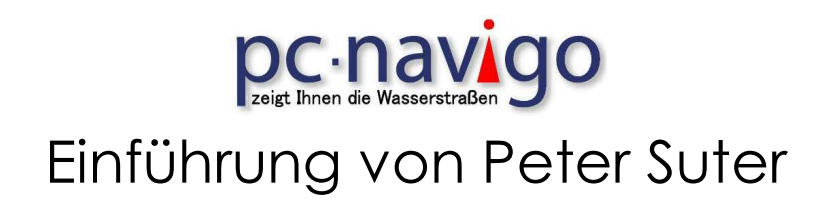

#### 1.2 Laptop als Hardware zum navigieren

Es gibt auf dem Markt auch Laptop mit Sonnenlicht lesbarem Display,

Diese sind auch im Einsatz auf Schiffen zu gebrauchen. Wenn eine Innenfahrstand vorhanden ist, kann auch ein normaler PC oder Laptop eigesetzt werden, solange

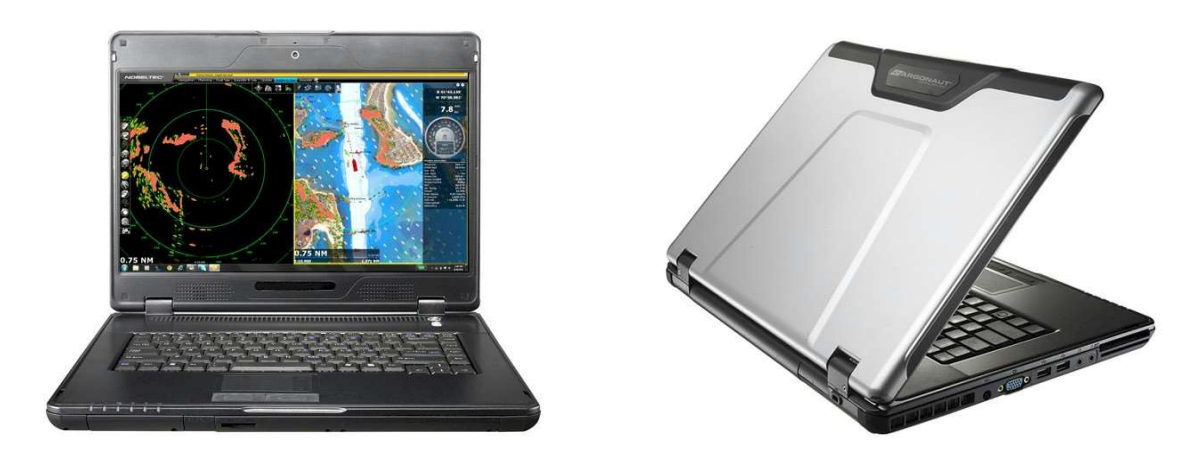

der Bildschirm nicht dem Sonnenlicht ausgesetzt ist. Scheint die Sonne auf einen normalen Bildschirm, kann dort nichts mehr abgelesen werden.

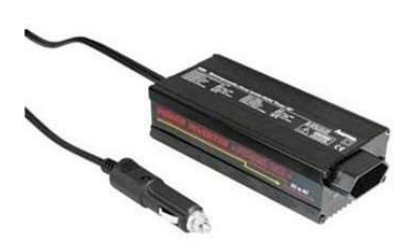

Zu beachten ist allerdings, dass der Laptop in der Regel nicht über eine Batteriekapazität von mehr als 3 Stunden verfügt. Das bedeutet, dass dieser mit einem Netzteil an 230V angeschlossen werden muss. Wenn eine Wechselstrom Steckdose 230V zur Verfügung steht ist das kein Problem. Auch kann ein Spannungswandler 12V auf 230V eigesetzt werden. In der Regel ist aber der Wirkungsgrad sehr schlecht, das heißt, die Batterie und die Lichtmaschine werden sehr beansprucht.

Es gibt auch Stromversorgun-

gen für Laptop, die an 12 Angeschlossen werden könne, daraus aber nicht 230V generieren sondern die vom Laptop benötigte Spannung erzeugen. In der Regel sind das 19V.

Vorsicht, auch mit einer 24V Stromversorgung auf dem Schiff muss eine gegiente Stromversorgung zwischen dem Schiff und dem Laptop eingesetzt werden, da sonst der Laptop kaputt geht.

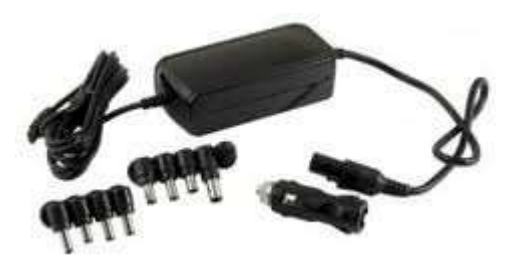

Für die Navigation kann ein USB GPS Gerät verwendet werden.

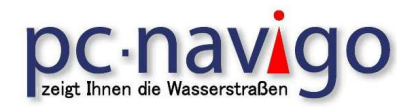

#### 1.3 GPS Hardware

Für die Erfassung der Position muss ein GPS Empfänger an den PC angeschlossen werden. Es stehen Module von verschiedenen Anbietern zur Verfügung.

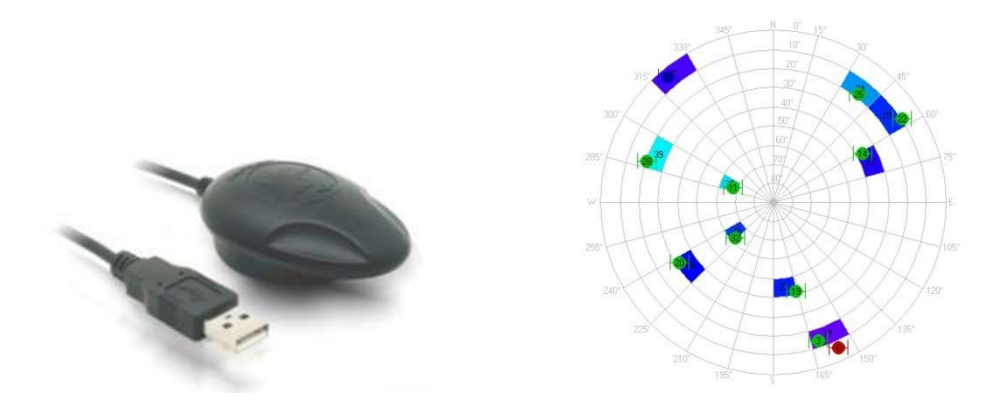

Als Beispiel sei hier der GPS Empfänger von NaviLock angegeben

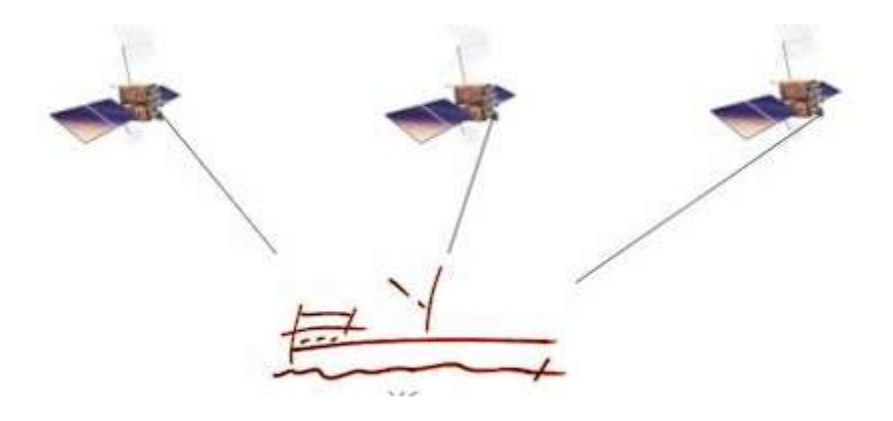

Mit dem GPS Modul wird die aktuelle Position festgestellt und über die Schnittstelle im NMEA 0138 Protokoll, ein Standard für die Kommunikation zwischen Navigationsgeräten, GPS und PC's in der Schifffahrt, übertragen.

Beispiel: Datensatz vom GPS an den PC;

\$GPRMC,201314.984,A,4733.1710,N,00746.6891,E,4.92,270.01,121109,,\*05

ACHTUNG! Abweichungen zwischen den Karten und dem GPS Signal sind immer möglich. Auch die Qualität Ihres Empfängers beeinflusst die Genauigkeit der Anzeige. Daher kann es passieren, dass Sie mit Ihrem Schiff scheinbar über das Ufer oder im falschen Fahrwasser fahren.

Zur Programmierung und Definition der AIS / GPS Funktion gibt es eine Zusätzliche Anleitung auf meiner Website. www.peter-suter.ch

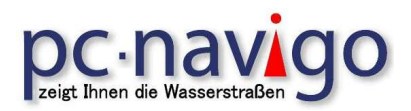

### 2. Installation des Programms

### 2.1 Verschiedene Programmtypen erläutern (Standard, ENC)

Ab der PC Navigo Version 2010 wird nicht mehr zwischen ENC und Standard Version unterschieden. In der früheren Standard Version, wurden Details nicht dargestellt.

Es lohnt sich in jedem Falle, die Detailanzeige Version zu verwenden. Im weiteren Verlauf sehen wir warum.

#### 2.2 Programm Setup

Das Installieren des PC-Navigo auf Ihrem Rechner ist einfach: In der Verpackung des PC-Navigo finden Sie: eine CD-ROM, ein so genannter USB-Dongle (der "Kopierschlüssel"), ev. den Aktivierungscode des Lizenz Dongle, die Installationsanleitung und eventuell eine Registrierungskarte.

### ACHTUNG – setzen Sie den Lizenz Dongle noch nicht ein!

Legen Sie die CD-ROM in das Laufwerk ein und das Programm wird automatisch gestartet. Dies kann einige Minuten dauern.

In einem Wahlbildschirm können Sie entscheiden, ob Sie Bilder und - wenn Sie eine ENC Version haben - ENC Kartenzellen mit installieren wollen. Installieren Sie das Programm im Unterverzeichnis wie; C:\PC-Navigo20xy

Ich empfehle, den vorgeschlagenen Installationspfad zu verwenden.

Wenn Sie das richtige Unterverzeichnis gewählt haben, klicken Sie auf "Installieren" um die Installation zu beginnen. Der Dongle ist bei jedem Start des Programms notwendig.

#### 2.3 Setup des Passwortes auf dem Dongle

Nach der Installation der Software muss allenfalls der Lizenz Dongle angepasst werden. Dies geschieht mit dem Programm Dongle Setup, welches unter Start > Programme > Navigo 20xx > [Dongle Information und Update] zu finden ist.

Wenn Sie ein Programmupdate machen, erhalten Sie einen Code zu Ihrer neuen Software. Wenn Sie das Update Programm starten, erscheint ein Eingabefenster, wo Sie den Code eingeben müssen. Wenn ein gültiger Code eingegeben wurde, so erscheint nach drücken von [Update Now] die neue Konfiguration der Lizenz.

Ab der Version 2015 kann der Dongle Update automatisch vorgenommen werden, wenn die neue Version des PC Navigo installiert worden ist. Das Programm nimmt mit dem Server via Internet Verbindung auf und wird dabei mit dem Update Code versehen. Wichtig ist, dass die Internetverbindung hergestellt werden kann.

Damit diese Funktion genutzt werden kann, muss die Software nach dem Kauf registriert werden. Nur registrierte Nutzer können von dieser Funktion Gebrauch machen.

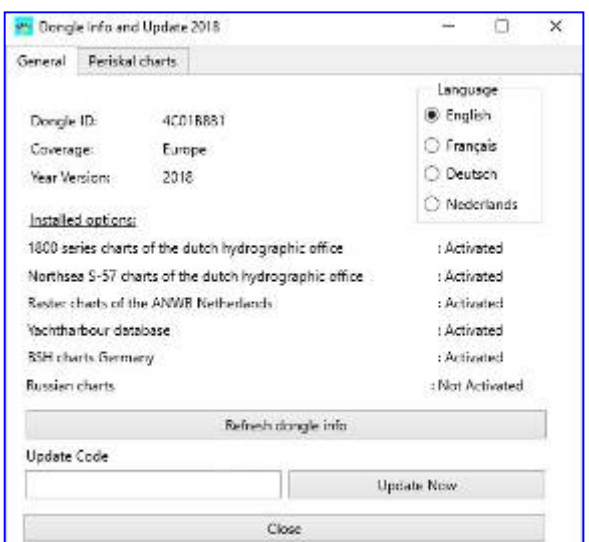

![](_page_7_Picture_0.jpeg)

### 2.4 Installation / Import von Kartendaten

Es stehen von verschiedenen Ländern ENC Detail Karten für die Schifffahrt zur Verfügung. Dies können zum Teil kostenlos bezogen werden. Einige Länder verlangen aber eine Gebühr für die Detail Karten.

Wenn Sie kostenpflichtige Karten von Noordersoft hinzufügen, muss eventuell ein Lizenz Dongle Update (siehe oben) gemacht werden, damit die Karten gelesen werden können.

PC Navigo starten Datei > ENC > S-57(\*.00)importieren

![](_page_7_Picture_87.jpeg)

Es erscheint ein Fenster mit den bereits vorhandenen Detailkarten. [Blättern/hinzufügen] wählen und im "öffnen Fenster" die Datei suchen und markieren.

[öffnen] wählen und etwas Geduld haben. Es braucht etwas Zeit um die Daten zu integrieren.

Hier einige Internet links zu den, teils kostenlosen, ENC Karten

http://www.fgs.wsv.de/kostenlose\_downloads/produkte\_muster/index.html

http://www.doris.bmvit.gv.at/inland\_ecdis/downloads/inland\_ecdis\_standard\_20/

http://port-of-switzerland.ch/site/index.php?option=com\_content&view=article&id=286&Itemid=107

Die Links werden den Mitgliedern des schleusenverein.ch im Mitgliederbereich zur Verfügung gestellt.

ACHTUN: Die zurzeit auf dem Markt vorhanden ENC Karten sind, mit wenigen Ausnahmen im Programm Version enthalten.

Einige Kartensätze verlangen einen kostenpflichtigen Update Code für den Dongle.

![](_page_8_Picture_0.jpeg)

### 2.5 Integrationen von GPS

![](_page_8_Picture_3.jpeg)

Mit der Funktion Datei > <GPS> öffnen Sie das GPS-Modul in PC-Navigo. Die Bildschirmanzeige bietet Ihnen verschiedene Möglichkeiten: Satelliten, Log, Einstellungen und Tracks. Im Tab <Einstellungen> wählen Sie [erweitert] um den benutzten COM-Port, die Geschwindigkeit der Datenübertragung und Daten- und Stoppbits auszuwählen. Über die Funktion <Auto-

matische Suche der GPS-Einstellungen> können Sie diese Einstellungen auch automatisch vornehmen. Dazu muss Ihr GPS-Empfänger mit dem Rechner verbunden und eingeschaltet sein. Denken Sie daran, dass Ihr GPS-Empfänger unter Umständen einige Minuten braucht, bis er die Signale korrekt verarbeiten kann. Auch nach der automatischen Einstellung, müssen Sie die Parameter speichern und gegebenenfalls die Autostart-Funktion aktivieren.

Ziehen sie bei der Einstellung die Bedienungsanleitung Ihres GPS-Empfängers zu Rate. Dort finden Sie die Angaben für Ihr System. Sobald Sie alle erforderlichen Einstellungen vorgenommen haben, klicken Sie auf die Taste Start um die Funktion zu überprüfen. Sind Ihre Einstellungen korrekt, wird in der Statuszeile NMEA angezeigt. Sie können Ihre Einstellungen speichern. Der AUTOSTART Button startet das GPS-Modul bei jedem Programmbeginn. Unter [Satelliten] sollten jetzt einige Satelliten zu sehen sein.

Neben der Einstellung für die Darstellung der Tracks (Rute auf der Karte) können die GPS Signale auch gespeichert werden. In der GPS Einstellung unter [Log] kann definiert werden, wo die Daten gespeichert und welche Daten, wie aufgezeichnet werden können. Damit lässt sich jederzeit der genaue Verlauf der Tracks sichtbar machen. Die könnte bei Bedarf, wie eine Blackbox als Liveaufzeichnung wiedergegeben werden.

Mit [Log- Datei abspielen] kann der Track dargestellt werden.

![](_page_8_Figure_9.jpeg)

Zur Programmierung und Definition der AIS / GPS Funktion gibt es eine Zusätzliche Anleitung auf meiner Website. www.peter-suter.ch

![](_page_9_Picture_0.jpeg)

### 2.6 Programm Einstellungen Präferenzen

In dieser Maske werden die Programmfunktionen eingestellt. Diese legen den Rahmen für die Funktion des Programms, der Darstellung und die Schnittstellen Einstellungen fest.

![](_page_9_Picture_48.jpeg)

Mit den Einstellungen unter Objektfilter, werden die Kartenpunkte für die Planung und Auswertung einer Reise eingestellt. Je mehr Punkte aktiviert werden, desto länger werden das Piktogramm und die Listen. Die Planung kann dadurch noch genauer gemacht werden. Es werden aber auch mehr Leistungsreserven verlangt um die grosse Anzahl von Wegpunkten darzustellen.

![](_page_9_Picture_49.jpeg)

Sind alle Optionen ausgewählt, werden im Piktogramm viele Punkte einer Reise aufgelistet. Ebenfalls werden die ausgewählten "Orte" auch im Reiseplan aufgelistet. Hier muss man entscheiden, wie detailliert die Auflistung sein soll.

![](_page_10_Picture_0.jpeg)

### 3. Programmfunktionen (theoretisch)

### 3.1 Schnellwahltasten - Menü

![](_page_10_Picture_67.jpeg)

![](_page_11_Picture_0.jpeg)

### 2. GPS Funktionen der Karte

![](_page_11_Picture_2.jpeg)

Die erste Taste schaltet die Funktion "Schirm folgt GPS" aus.

![](_page_11_Picture_4.jpeg)

Die zweite Taste schaltet die Funktion "Schirm folgt GPS" ein.

![](_page_11_Picture_6.jpeg)

 Die ganze Übersichtskarte wird derartig rotiert, dass das Schiff immer zum Obenrand der Karte fährt.

### Umschalten Planungs- und Fahrmodus

![](_page_11_Figure_9.jpeg)

Planungs- Modus oder Navigationsmodus aktivieren.

![](_page_11_Picture_11.jpeg)

53

Bildschirm Tastatur für Touchscreen einblenden

Vollbildschirm Modus

![](_page_12_Picture_0.jpeg)

### 4. Definition der Schiffsparameter

### 4.1 Name und Abmessung

Wenn Sie das Untermenü <SCHIFFSDATEN> im Menü <BEARBEITEN> auswählen, wird eine Maske mit unterschiedlichen Tabs geöffnet, in die Sie Ihre genauen Schiffsdaten eingeben und abspeichern müssen.

![](_page_12_Picture_80.jpeg)

Sie können auch Daten für mehrere Schiffe eingeben und diese jeweils untereinander in der Schiffsliste abspeichern, sodass Ihnen Ihre virtuellen Schiffe, bei Bedarf, jederzeit zur Verfügung stehen. Hier werden alle von Ihnen eingegebenen und abgespeicherten Schiffe stets erscheinen. Sie wählen einfach das entsprechende Schiff aus, mit dem Sie planen möchten. Ist Ihr Schiff noch nicht beschrieben, können Sie hier ein erstes definieren.

Wählen Sie in der angezeigten Maske Ihren Schiffstyp aus, und es werden Ihnen am ersten Tab die Standardwerte durch PC-Navigo vorgeschlagen. Diese können Sie bei Bedarf anpassen. Darüber hinaus können Sie ein Schiff als Standardschiff auswählen. Dieses wird Ihnen dann bei jeder Planung erst einmal vorgeschlagen. Selbstverständlich können Sie Ihre Daten jederzeit auch nachträglich anpassen, falls sich während der Reise der Tiefgang oder die Höhe oder ähnliches ändern sollte.

![](_page_12_Picture_81.jpeg)

![](_page_13_Picture_0.jpeg)

### 4.2 Fahrweisen

![](_page_13_Picture_71.jpeg)

Im zweiten Tab des Bildschirms können sie dann noch eine sog. "Kategorie" vorgeben. Dann werden bei der Planung die für diesen Typ auch noch die geltenden gesetzlichen Vorschriften berücksichtigt. Auch Fahrweisen und die entsprechende Fahrstunden können hier eingegeben werden. Die hier eingegeben Anfangs- und Endzeiten werden in der Streckenplanung berücksichtigt.

Sie müssen auch angeben, ob Ihr Schiff geeignet ist für die Fahrt über See oder nicht. Ist dies nicht der Fall, werden bei der Berechnung die Reiserouten über See außer Acht gelassen. Das kann dann dazu führen, dass es nicht möglich ist, eine befahrbare Reiseroute zwischen dem aufgegebenen Start- und Zielort zu berechnen.

Bei der Entscheidung, ob Seewege mit berücksichtigt werden sollen, besteht die Möglichkeit, diese eingeschränkt zuzulassen. Dies dient dazu, um eine Gewichtung für oder gegen Fahrtrouten über See darzustellen. Je größer das "Handicap" in dem Feld daneben eingestellt ist, desto weniger werden Fahrtrouten über Seewege zugelassen.

Ein "Handicap" von weniger als 2 gibt also Routen über Binnenwasserstraßen einen leichten Vorzug, während ein "Handicap" von 8, 9 oder 10 Routen über Seewege nur dann vorschlägt, wenn das Ziel anders nicht zu erreichen ist. Das "Handicap" kann durch den Nutzer eingestellt werden.

![](_page_14_Picture_0.jpeg)

### 4.3 Brennstoff Tankverwaltung und Verbrauch

![](_page_14_Picture_47.jpeg)

Der dritte Tab, BRENNSTOFF, erlaubt die Eingabe der Brennstoff-Konsumziffern und Tankinhalte des Schiffes. Während der Reise kann dann die Beziehung zwischen Verbrauch und Vorrat festgestellt werden.

### 4.4 Schiffsform und GPS Position auf dem Schiff

![](_page_14_Picture_48.jpeg)

Der vierte Tab, SCHIFFSFORM, dient zur Anpassung der Darstellungsform des Schiffes in der Karte. Der Verlauf des Schiffsrumpfes vor und hinten (in Meter) kann eingegeben werden und auch die Lage der GPS Antenne (in Meter von Backbord- und Heckseite). Vor allem bei größeren Schiffen ist dies wichtig, weil die genaue Lage im Fahrwasser davon abhängt.

![](_page_14_Picture_49.jpeg)

## **DC - NAVIOO** Einführung von Peter Suter

#### 5.1 Planungsbereiche

Die ÜBERSICHTSKARTE ist das Kernstück des PC-Navigo. Beim Starten sehen Sie die Karte mit allen bereits digitalisierten "Europäischen Wasserstrassen". Sobald eine Route berechnet wurde, wird diese in Kontrastfarbe in der Übersichtskarte angezeigt.

![](_page_15_Figure_3.jpeg)

Die Programm Oberfläche besteht aus verschiedenen Elementen. Der größte (linke) Teil des Bildschirmes zeigt den Verlauf Ihrer Route in der Fahrwasserkarte an.

Auf der rechten Seite kann das Piktogramm, die Auflistung der einzelnen Positionen auf ihrer Reise aufgelistet, sichtbar gemacht werden.

Ebenfalls auf der rechten Seite sind Planung relevante Blöcke zu sehen.

Hier sehen Sie die Informationen über ihre Schiffsabmessungen, die Maximalmasse der Wasserstraße, Informationen zum Abfahrt Ort, Via oder vermeiden Punkte, Reiseziel und Art der geplanten Reise, Schnellste, Kürzeste etc.

#### Schneller Bildschirm beim Planen

Damit im Planungsmodus das Programm schneller reagiert kann mit [Ctrl + E] die Detailkarte ausgeblendet werden. Diese wird ja nur benötigt, wenn sich das Programm im Fahrmodus befindet und ein GPS Modul zur genauen Positionsbestimmung angeschlossen ist.

Mit erneutem drücken der [Ctrl + E] Tasten wird die ENC Karte wieder eingeblendet.

## **DC - NAVIOO** Einführung von Peter Suter

#### 5.2 Planungsbereiche rechts

Alle Daten zur Routenplanung und Berechnung werden Ihnen in den Fenstern rechts neben der Übersichtskarte angezeigt, Voraussetzung ist allerdings, dass sich PC-Navigo im "Planungsmodus" befindet, der als Grundeinstellung, vorab eingestellt ist und sich beim Starten des PC-Navigo automatisch angezeigt wird.

Hier wird der Abfahrtsort so wie das Reisedatum und Uhrzeit festgelegt. Das Reisedatum / Uhrzeit kann auch aus Sicht der Ankunftszeit bestimmt werden. In diesem Falle wird das Datum und die Uhrzeit im Feld Reiseziel festgelegt.

Sobald Ihre Route berechnet ist, wird sie in der Übersichtskarte angezeigt. Die Routendetails werden im Planungs- oder im Navigationsmodus (je nach Bedarf) immer auch rechts neben der Übersichtskarte dargestellt, so dass Sie stets alle relevanten Informationen übersichtlich einsehen und abrufen können.

Im rechten Teilschirm können Sie mittels des Planungsmodus viele planungsrelevante Punkte direkt beeinflussen wie z.B. die Wahl Ihres Schiffes und seiner Maße, Abfahrtort und Reiseziel, sowie Via - Orte und zu vermeidende Orte. Ebenso Pausenzeiten und nicht zuletzt die Art der Route selbst (Alternativ - Strecken).

![](_page_16_Picture_77.jpeg)

![](_page_16_Figure_7.jpeg)

![](_page_16_Picture_78.jpeg)

![](_page_17_Picture_0.jpeg)

#### 5.3 Fahrbereiche

![](_page_17_Figure_3.jpeg)

Zusätzlich zur Übersichtskarte wird durch "anklicken" des kleinen Doppelpfeil-Buttons (<<), oder unter dem Menüpunkt <Bild > und <Piktogramme> ein Piktogramm Fenster aufgerufen. Diese Grafik stellt die Route schematisch dar. Alle Objekte wie Brücken, Schleusen, Kaianlagen, Häfen und anderen Einrichtungen im chronologischen Überblick.

Wem PC-Navigo-ENC zur Verfügung steht, wird man feststellen, dass bei immer weiterem rein zoomen, die Karte umgeschaltet wird zur elektronischen Navigationskarte (ENC). Nach noch weiterem rein zoomen bringt der Bildschirm immer mehr Details, bis man (beim Zoomfaktor bei welchem man tatsächlich navigieren kann) alle Kartendetails sieht.

Je nach Rechen Leistung kann das Zoomen ein paar Sekunden dauern. Während der Fahrt mit einem Schiff, mit einer Geschwindigkeit von ca. 20 Knoten, ist der Bildschirm sicher in der Lage, die genaue Position verzögerungsfrei darzustellen.

![](_page_18_Picture_0.jpeg)

### 5.4 Anzeige im Piktogramm

Die Position, deren Daten angezeigt werden [in der Karte mit dem gelben Kreuz markiert], kann in der Routenkarte manuell mit der Maus ausgewählt werden. Ist aber ein GPS - Gerät angeschlossen, wird die Anzeige automatisch vom GPS gesteuert. Es kann jederzeit wie oben bereits beschrieben auf Handbetrieb umgeschaltet werden (Schirm folgt Maus), so dass auch während des GPS – Betriebs, Daten eines anderen Ortes eingesehen werden können.

Aus diesem Detailschirm können Sie außer dem, noch die Schirme mit Bedienungszeiten und mit Telefonnummern öffnen. Auch können Sie Zeit-Korrekturen durchführen, z.B. wenn Sie irgendwo einen längeren Aufenthalt geplant haben.

Sowohl mittels GPS, als auch manuell kann ein Objekt im Navigationsmodus ausgewählt werden, damit im rechten Detailschirm alle relevanten Informationen angezeigt werden (wie Durchfahrtsabmessungen, Betriebsstunden und Kommunikationskanäle, etc.). Durch die gleichzeitige Darstellung der Übersichtskarte, der Piktogramm Grafik und des Detailschirms, bietet Ihnen PC-Navigo ein ununterbrochener und übersichtlicher Zugang zu allen relevanten Daten. Detaillierte Objektinformationen mittels dieser Funktion erhalten Sie durch "anklicken" des jeweiligen Objekts innerhalb der schematischen Tabelle.

![](_page_18_Picture_182.jpeg)

![](_page_18_Picture_7.jpeg)

Ist bei einem Objekt Handlungsbedarf geboten,

blinkt im Fahrbildschirm das Feld mit den Tasten [Telefon]

und [Betrieb] rot auf. Durch wählen der Taste [Telefon] erschein die Telefon -nummer, mit der das Entsprechende Objekt erreicht werden kann. Mit [Betrieb] erscheinen die Betriebszeiten, je nachdem wie in der Flottenliste das Schiff definiert ist, Beruf – oder Sportboot.

In der Liste [VHF Kanals] sind die Kanäle der kommenden Brücken, Schleusen, Revierzentralen etc. aufgelistet.

![](_page_18_Picture_183.jpeg)

![](_page_19_Picture_0.jpeg)

#### 6. Planen einer Reise (Planungsmodus) 6.1 Startorte definieren

Es gibt verschiedene Möglichkeiten für die Suche nach den Orten.

Schalten Sie zuerst mit [Ctrl + E] die ENC Kartenfunktion aus. Damit wird die Verarbeitung der Daten wesentlich schneller.

Die eine Funktion ist, mit [Bearbeiten] <ABFAHRTSORT> das Fenster [Ort suchen] öffnen und mit Hilfe des Eingabefeldes den Suchbegriff für das gewünschte Objekt eingeben. Hier können Sie den Namen in der jeweiligen Landessprache oder lediglich Teile des Namens einer Wasserstrecke, eines Ortes, einer Brücke oder Schleuse, eines Kais, Steges oder eines anderen Objekts eintragen.

![](_page_19_Picture_6.jpeg)

Sie erhalten als Ergebnis eine Liste, in der Sie den gewünschten Ort mit "Linksklick" markieren und mit "Rechtsklick" als Abfahrtort definieren.

Sie können auch in der Karte auf einen bestimmten Punkt auf der gewünschten Flussstrecke klicken. Es erscheint ebenfalls das Fenster Ort suchen. Durch hoch und runter blättern in der Liste können Sie den gewünschten Ort markieren und als Startpunkt auswählen.

Ebenso können Sie im Feld [Abfahrt] auf der linken Seite des Bildschirms den Knopf [Ort] wählen, und dann aus der Liste den gewünschten Ort übernehmen.

## **DC** · navigation Einführung von Peter Suter

#### 6.2 Zielorte definieren

Die Funktion [Bearbeiten] <REISEZIEL> öffnet ein Fenster mit einem Eingabefeld zur Suche des gewünschten Objekts. Hier können Sie den Namen in der jeweiligen Landessprache oder lediglich Teile des Namens einer Wasserstrecke, eines Ortes, einer Brücke oder Schleuse, eines Kais, Steges oder eines anderen Objekts eintragen. Sie erhalten eine Liste mit gefundenen Treffern zu Ihrer Suche.

![](_page_20_Figure_3.jpeg)

Sie können sogar nur Teile des Suchbegriffs eingeben. Sie erhalten nun die Liste mit den Ergebnissen und wählen das gewünschte Objekt in den Ergebnissen der Trefferliste aus. Dazu markieren Sie es mit dem Mauszeiger und einem "Linksklick", um mit "Rechtsklick" den Ort als Zielort zu definieren.

Sie können auch in der Karte auf einen bestimmten Punkt auf der gewünschten Flussstrecke klicken. Es erscheint ebenfalls das Fenster Ort suchen. Durch hoch und runter blättern in der Liste können Sie den gewünschten Ort markieren und als Startpunkt auswählen. Wenn das Reiseziel definiert ist, kann

das Fenster [Ort suchen] geschlossen werden.

Es ist möglich, dass nach der Eingabe des Zielortes ein Informationsfenster erscheint, auf dem mögliche Sperrungen oder Voranmeldungen für Schleusen und Brücken vorhanden sind. In der Liste werden das Hindernis und allenfalls bekannte Telefonnummern angezeigt.

![](_page_20_Picture_79.jpeg)

## **DC** · **naw Good Space Service Contract On Space Service Contract On Space Service Contract On Space Service Contract On Space Service Contract On Space Service Contract On Space Service Contract On Space Service Contract** Einführung von Peter Suter

#### 6.3 Fahrzeit und Datum bestimmen

Das Programm hat das aktuelle Datum und die Zeit als Abfahrtsdaten angenommen. Liegen diese Zeiten ausserhalb der in der Schiffsdatenbank definierten Zeiten, wird die nächst möglicher Fahrzeit als Abfahrzeit angenommen.

Sie können jedoch die gewünschte Reisezeit für diese Reise definieren. Dies machen Sie, in dem Sie im Panel [Abfahrt], im rechten Teil im Bildschirm, auf den Knopf [Datum und Zeit] drücken.

![](_page_21_Picture_87.jpeg)

Es erscheint das Fenster [Zeitplanung] zur Eingabe der gewünschten Daten.

![](_page_21_Figure_6.jpeg)

Wenn Sie das Fenster mit [diese Zeiten anwenden] schliessen, so berechnet das Programm die Reise mit den neuen Daten.

Im Fenster [Rechner] können Sie einstellen, welcher Routen Typ berechnet werden soll. Für einzelne Strecken sind alternativ Routen möglich. Diese sind in vier Typen eingeteilt; Schnelle, Optimale, Kürzeste und Touristische.

Die ersten drei sind in der Regel sehr ähnlich oder sogar gleich. Touristische Routen werden meistens über Wasserstrassen berechnet, wo keine oder nur wenig Grossschifffahrt vorhanden ist. Probieren Sie Ihre gewünschten Routen selber aus.

![](_page_21_Picture_88.jpeg)

# **DC** · navigation Einführung von Peter Suter

6.4 Auf der Plan Ansicht erscheint nun die eingegebene Reise.

![](_page_22_Figure_2.jpeg)

Jetzt müssen Sie noch die Angaben zum Schiff mit dem Sie die Reise machen wollen definieren. Wenn Sie ein Schiff in Ihrem Programm bereits definiert haben, können Sie durch anwählen des Knopfes [Selektieren] im Panel [Schiff] Ihre Schiffsdaten aktivieren. Anderen Falles müssen Sie ein Schiff definieren. (Siehe Kapitel 4. Definition der Schiffsparameter)

![](_page_22_Figure_4.jpeg)

![](_page_22_Picture_5.jpeg)

Möglicherweise wird das Warnfenster eingeblendet, wenn auf der geplanten Rute ein Vorkommnis die Fahrt beeinträchtigen kann.

Auf der rechten Seite im Planungsbildschirm wird unter anderem auch die Ankunftszeit - Datum, Distanz und die zu erwartende Strömung angezeigt. Der Wert links ist die Strömung die entgegen kommt, der rechte Wert zeigt die Strömung in Fahrtrichtung. (rot = Backbord, grün = Steuerbord)

![](_page_22_Picture_8.jpeg)

© Peter Suter 23 von 47 2018 Kopieren des Inhaltes dieses Dokumentes ist nur mit ausdrücklicher Genehmigung des Autors gestattet.

![](_page_23_Picture_0.jpeg)

#### 6.5 Warn Monitor

Bei der Routenberechnung können gewisse Umstände eine Rolle spielen, die das Ergebnis beeinflussen oder sogar verhindern dass eine Route gefunden wird. In solchen Fällen wird der WARN-MONITOR gezeigt, eine Liste mit Icons die direkt anzeigen, welches Problem vorliegt:

![](_page_23_Picture_4.jpeg)

Wenn deutlich ist, dass KEINE Verbindung zwischen Abfahrtsort und Reiseziel existiert, die für das Schiff befahrbar ist, blinkt das Icon KEINE BEFAHRBARE VERBINDUNG. Wenn Sie darauf klicken, können Sie mit "Maß nehmen" berechnen lassen, mit welchen Abmessungen man das Ziel erreichen könnte;

![](_page_23_Picture_6.jpeg)

Wenn die Unmöglichkeit das Ziel zu erreichen an den vorgegebenen Fahrstunden liegt, wird kontrolliert ob mit einer Erweiterung der täglichen Fahrstunden das Ziel erreicht werden kann. Wenn dies der Fall ist, blinkt das FAHRSTUNDEN ERWEITERN ICON (das zweite Icon). Ein

Klick bringt Sie zum Schirm in dem Sie die neue Fahr-Zeiten eingeben können.

![](_page_23_Picture_9.jpeg)

Wenn auch mit anderen Fahrzeiten keine Verbindung gefunden wurde, wird festgestellt ob es eine Verbindung über offenes Meer gibt; ist dies der Fall dann blinkt das OFFENES MEER-ICON; ein Klick darauf erlaubt Ihnen die Fahrt über See zu gestatten.

![](_page_23_Picture_11.jpeg)

Auch bei einer gefundene Verbindung können Warnungen nötig sein: wenn das VIERTE Icon blinkt (mit dem Telefon) bedeutet dies, dass eine oder mehrere Schleusen oder Brücken eine Voranmeldung erfordern, weil sonst keine Bedienung erfolgt. Ein Klick auf das Icon

öffnet die Liste mit den betreffenden Schleusen und Brücken und deren Telefonnummern.

![](_page_23_Picture_14.jpeg)

treffenden Sperrungen einsehen.

Eine zweite Warnung betrifft mögliche SPERRUNGEN auf der Route (oder auf einem Abschnitt der ohne die Sperrung möglicherweise auf der Route liegen würde). Außer der Wahl eine Sperrung zu umfahren oder zu warten, kann man mit einem Klick auf das Icon die Liste der be-

Beim Berechnen einer Route kann evtl. nicht nur EIN Icon blinken sondern auch MEHRERE Icons gleichzeitig.

![](_page_24_Picture_0.jpeg)

6.6 Faktoren die die Reisezeiten beeinflussen

![](_page_24_Picture_3.jpeg)

![](_page_24_Picture_139.jpeg)

Viele Faktoren werden in den Berechnungen des PC-Navigo berücksichtigt. Zwei wichtige Parameter sind die durchschnittliche Stromgeschwindigkeit der Flüsse und durchschnittliche Schleusenzeiten.

![](_page_24_Picture_6.jpeg)

Im Menüpunkt <UMSTÄNDE> können diese zwei Faktoren individuell angepasst werden. Es erscheint ein Dialogfenster. Sie können die relevanten Parameter stufenlos mittels der beiden Schieberegler konfigurieren. PC-Navigo wird diese Korrekturen bei der Zeitberechnung berücksichtigen.

Wenn es z B. im Rhein Hochwasser gibt, wird die Stromgeschwindigkeit größer sein als normal. Eine Verschiebung der Stromregler beeinflusst dann den Effekt der Strömung in den Berechnungen des

PC-Navigo. Oder wenn ein Schiff genau dann bei einer Schleuse eintrifft, wenn am meisten Verkehr ist, dann kann eine Verschiebung des Reglers für die Verkehrsintensität dafür sorgen, dass mit einer längeren Schleusenzeit gerechnet wird.

Achtung: eine beträchtliche Zunahme der Stromgeschwindigkeit kann zur Folge haben, dass ein Schiff

![](_page_24_Picture_140.jpeg)

nicht mehr zu Berg fahren kann! Die Bergfahrt ist nämlich davon abhängig, dass die Schiffsgeschwindigkeit immer größer sein muss als der Gegenstrom, und gleichzeitig muss das Schiff noch vorankommen. Wenn Schiffsgeschwindigkeit und Stromgeschwindigkeit fast gleich sind, wird das Schiff nicht mehr vorausgehen und deshalb die Strecke nicht befahren können.

![](_page_25_Picture_0.jpeg)

6.7 Verschieben der Flaggen (Start – Ziel – Via- Vermeiden)

![](_page_25_Picture_3.jpeg)

Wenn in der Titelleiste die rote Flagge angewählt wird, ist der "Verschiebe Modus" aktiviert. Jetzt kann eine Flagge, Start, Ziel oder Via Punkt, mit dem Mauszeiger angeklickt (Taste festhalten bis die grünen "Areal Bezeichnungen" im Ausschnitt erscheinen) und dann die Flagge an einen neuen Standort, verschoben werden. Dies kann je nach Rechenleistung des PC einige Augenblicke dauern (geduldig sein!).

Danach wird die Neue Rute berechnet. Sind mehrere Via Punkte definiert, ist es eventuell notwendig, dass man die Reihenfolge anpassen muss.

![](_page_25_Figure_6.jpeg)

Durch Drücken der + oder - Taste im Feld Via, erscheint das Fenster mit den Via oder vermeiden Liste. Zum Verschieben der einzelnen Orte, diesen anwählen und in der Liste an die gewünschte Position schieben.

Soll ein Punkt gelöscht werden, diesen mit einem Mausklick markieren und auf die Taste – drücken. Dadurch wird der Eintrag aus der Liste gelöscht.

# **DC** · navigation Einführung von Peter Suter

#### 6.8 Areal Karte und Sperrungen anzeigen

Die Areal Karte zeigt auf dem Planungsbildschirm an, welche Wasserstrassen mit dem definierten Schiff befahrbar sind.

![](_page_26_Figure_3.jpeg)

Die fahrbaren Wasserstrassen werden mit dieser Einstellung grün angezeigt. So kann man sofort sehen, welche Alternativen für die geplante Fahrt möglich sind.

Wurde die Sperrliste über das Internet aktualisiert können gemeldete Sperrungen auf dem Planungsbildschirm sichtbar gemacht werden. Dies kann helfen, die Reise entsprechend zu planen und die alternativen Ruten zu definieren. Der Zeitraum, welcher für die Reise relevant ist, in dem die Sperrungen angezeigt werden sollen, kann definiert werden.

![](_page_26_Figure_6.jpeg)

![](_page_27_Picture_0.jpeg)

### 7. Fahrtbetrieb

#### 7.1 Einstellungen für den Fahrbetrieb

![](_page_27_Picture_4.jpeg)

Nach der Planung der Reise wird auf den Fahrmodus umgeschaltet. Dies geschieht durch drücken der Schnelltaste [Fahrmodus]. Auf dem Bildschirm wird die berechnete Strecke angezeigt.

![](_page_27_Picture_6.jpeg)

Auf der rechten Seite im Bildschirm werden die Informationen und Details zu der aktuellen Position angezeigt. Voraussetzung ist natürlich, dass ein GPS Empfänger angeschlossen ist.

![](_page_27_Picture_8.jpeg)

Jetzt kann mit den Knöpfen "GPS Einstellungen", in der schnell Wahlleiste, der gewünschte Anzeigemodus eingestellt werden.

#### 7.2 Infos bei der Fahrt einblenden

![](_page_27_Picture_11.jpeg)

Mit der Taste kann nun auf den gewünschten Bildausschnitt gezoomt werden. Wenn sich die Position in einem Bereich, welcher mit detaillierten Karteninformationen befindet, können durch auf Zoomen viele Details sichtbar gemacht werden.

![](_page_27_Picture_13.jpeg)

# **DC** · **NAVAO** Einführung von Peter Suter

### 7.3 Reise Fahr Details (Piktogramm)

Die Darstellung Piktogramme erfolgt in der Piktogramm Liste und zeigt die Details Ihrer Route in schematischer und tabellarischer Form. Die Piktogramm leiste lässt sich per Mausklick auf einen kleinen, mit Doppelpfeil markierten Button "<<", rechts oberhalb der Übersichtskarte, als Überlappende Tabelle, oder über das Untermenü <PIKTOGRAMME> im Menü <BILD> öffnen.

Die Piktogramm Liste wird zwischen der Übersichtskarte und dem rechten Bildteil des Navigations- und Planungsmodus dargestellt. In der Piktogramm leiste werden die in der Route angezeigten Objekte nochmals schematisch in Form einer chronologischen Tabelle angezeigt. Detaillierte Objektinformationen mittels dieser Funktion erhalten Sie durch "anklicken" des jeweiligen Objekts in der Liste oder in der Karte. Diese Detailinformationen erscheinen dann im rechten Bildteil neben der Leiste.

![](_page_28_Figure_4.jpeg)

Während dem Fahren wird die Position des Schiffes an der vom GPS Berechneten Position angezeigt. Die in der Schiffdefinition eingestellten Parameter für die Distanzringe werden ebenfalls angezeigt, womit sich leicht die Entfernung zum nächsten Punkt ablesen lässt.

Im GPS Monitor werden die aktuellen Informationen über die Position, Geschwindigkeit, Kurs über Grund, Datum und Uhrzeit, Ankunft und Reise Track Länge angezeigt.

![](_page_29_Picture_0.jpeg)

### 8. Weitere Möglichkeiten mit PC Navigo

#### 8.1 Eigene Einträge in eine Route während der Fahrt

#### Logbuch

Mit PC-Navigo können sie Bemerkungen, Notizen und Hinweise zu einer bestimmten Route speichern. Dies geschieht mit der Funktion <LOGBUCH NOTIZ>. Die Logbuch Notiz bezieht sich immer auf eine gefahrene Strecke. Eine gefahrene Etappe kann jederzeit wieder geöffnet werden. Wird nun im Piktogramm die entsprechende Position (Objekt) angewählt erscheint der Log Eintrag in dem Feld, in dem man die Eintragung gemacht hat.

![](_page_29_Figure_5.jpeg)

Um Notizen einzugeben - und um sie später wieder nachlesen zu können - muss der Bildschirm in den "Navigationsmodus" geschaltet sein. Sie markieren den Punkt, zu dem die Bemerkungen gemacht werden sollen und "klicken" an irgendeiner Stelle in das Bemerkungsfeld auf der rechten Bildschirmhälfte im Navigationsmodus. Nun erscheint der blinkende Cursor und Sie können Ihre persönlichen Notizen zu dem jeweilig markierten Objekt in das Textfeld eingeben. Logbuchanmerkungen können ausschließlich im Textfeld rechts unten eingegeben werden. Ein Kommentar kann entweder einzeln oder erst nach Abschluss aller Punkte gespeichert werden.

### ACHTUNG: Eine Logbuchdatei ist nicht Orts- sondern Routengebunden. Einträge werden nur in Verbindung der zugehörigen Route angezeigt.

## **DC - NAVIOO** Einführung von Peter Suter

### 8.2 Kartennotizen

Neben Logbuchnotizen - die Routen-gebunden sind - kann der Benutzer des PC-Navigo auch Kartennotizen, markiert durch einen blauen Punkt mit einem i direkt in der Karte machen. Ein Doppelklick - oder ein Rechtsklick nachdem man NEUE KARTENNOTIZ wählt

- öffnet ein Textfeld worin man Notizen über die angedeutete Stelle eingeben kann.

![](_page_30_Figure_5.jpeg)

Das Merkblatt Darstellung liefert die genaue Lage der Eingabe, den Maßstab - das Icon erscheint erst, wenn die Karte genügend rein gezoomt ist der Dateiname wo die Notiz gespeichert würde und das Herstellungsdatum der Notiz.

![](_page_30_Picture_7.jpeg)

Wenn man später Notizen einsieht, können diese auch mit der Taste BEARBEITEN überarbeitet werden.

Außer Text kann man in die Notizen auch Bildmaterial einfügen: Fotos, Kartenbilder oder Skizzen, die die Lage verdeutlichen können. Wenn das Icon einer Notiz erscheint, reicht ein Klick auf den Info-Knopf und dann auf dem Icon: dies öffnet die Auskunft und die Bilder.

![](_page_30_Figure_10.jpeg)

![](_page_31_Picture_0.jpeg)

### 9. AIS Transponder

#### 9.1 AIS Integration in PC Navigo

AIS steht für Automatisches Identifizierungssystem. Seit dem 01.01.2005 müssen alle ausrüstungspflichtigen Schiffe über 300 Tonnen und alle Passagierschiffe mit AIS ausgerüstet sein. Mit AIS ausgerüstete Fahrzeuge versenden über zwei spezielle UKW-Kanäle (CH 87 B und 88 B) ständig Angaben über Namen, MMSI-Nummer, Rufzeichen, Position, Kurs, Geschwindigkeit, Dreh rate und Art des Fahrzeuges etc. Auf Binnenwasserstrassen wird das Inland - AIS verwendet.

AIS ermöglicht es allen Teilnehmern, also Schiffen und Verkehrsüberwachungsstellen, Informationen über andere Fahrzeuge innerhalb der UKW-Reichweite zu empfangen und diese für ihre eigenen Zwecke, z.B. zur Kollisionsverhütung, zu verwenden. So wissen sie z.B., ob Ihnen die Schnellfähre am Horizont gefährlich wird und können sie bei Bedarf mit Namen über UKW ansprechen, oder mit der MMSI-Nummer direkt einen DSC-Ruf absetzen.

![](_page_31_Picture_6.jpeg)

![](_page_31_Picture_7.jpeg)

Yachten können ebenfalls mit einem Transponder (Sender Empfänger) ausgerüstet werden. Für den Betrieb dieser Geräte sind entsprechende Bewilligungen und die Schiffsfunk – Prüfung (UBI) notwendig.

### Achtung: beachten Sie die Vorschriften über den Betrieb von Transponder in den einzelnen Ländern! Es muss für den Betrieb mindestens der Funkausweis UBI - Rheinfunk vorhanden sen.

Die AIS-Daten sind also auch für die Sportschifffahrt interessant! Bisher war ein Empfang nur mit aufwendiger Zusatztechnik und die Anzeige der Daten nur auf speziellen Displays oder über teure Vektorkartensysteme möglich. Mit dem neuen PC Navigo können Signale, welche mit dem AIS Empfänger empfangen, dargestellt werden. Dadurch sind die mit AIS ausgerüsteten Schiffe auf dem Fahrbildschirm sichtbar. Die Einstellungen für den Empfang der Daten, über eine serielle Schnittstelle auf dem PC, erfolgt in ähnlicher Weise wie die Einstellungen für den GPS.

![](_page_31_Picture_11.jpeg)

## **DC** · **navigo** Einführung von Peter Suter

#### 9.2 AIS Definition

Für die Integration von AIS in das PC Navigo steht unter [Datei] > [AIS] > Einstellungen zwei Möglichkeiten zur Verfügung. Mit der Ersten kann das PC Navigo die Schnittstelle für die AIS Datenverbindung selber suchen. Dabei wird jede auf dem PC vorhanden Schnittstelle abgefragt. Wir der AIS

![](_page_32_Picture_123.jpeg)

Transponder (oder Empfänger) gefunden, werden die entsprechenden Einstellungen übernommen.

Die Zweite Möglichkeit ist, die Parameter unter Funktion [Erweitert] selber einzustellen. Wenn die Geräte ver-

bunden sind werden die Empfangen Datensätze in Visuelle Objekte umgewandelt und dargestellt.

### Beispiel: Datensätze vom AIS an den PC; !AIVDM,1,1,3,A,>4O?v3A@E=4,0\*67 !AIVDM,2,1,4,A,C4O?v3@0?05uv>WTU;nLAu40TBL304Hb;1111111,0\*16 !AIVDM,2,2,4,A,1110BPh2123h,0\*03

Jeder Daten Empfang benötigt etwas Rechenleistung für die Verarbeitung. Deswegen werden für den Einsatz von AIS mit PC Navigo, vom Hersteller auch schneller Rechner empfohlen.

In der Regel benötigt ein AIS Transponder ein GPS Modul, welches für die Aussendung der Positionsinformationen, aktuelle Signal braucht. Damit nun nicht mehrere GPS Module eingesetzt werden müssen, kann das AIS ebenfalls als GPS Quelle für die Navigationsposition eingestellt werden. Vorausgesetzt, es handelt sich um ein AIS - Transponder und nicht um einen passiven Empfänger.

Zur Programmierung und Definition der AIS / GPS Funktion gibt es eine Zusätzliche Anleitung auf meiner Website. www.peter-suter.ch

![](_page_33_Picture_0.jpeg)

### 9.2.1 AIS und GPS Konfiguration im PC Navigo

Hier sind die möglichen Definitionen der Einstellungen für die Verwendung von GPS und AIS via serielle Schnittstelle zu sehen. Je nachdem wie das GPS und AIS Signal generiert wird, müssen unterschiedliche Einstellungen gemacht werden.

- 1. AIS und GPS am selben COM-Port (Position über GPS)
- AIS: Benutze die AIS-position anstelle von GPS: deaktiviert - AIS automatisch starten: aktiviert
- GPS: GPS automatisch starten: deaktiviert

Hier werden GPS Informationen auf demselben Com Port wie die AIS und anderen NMEA Informationen empfangen.

2. AIS und GPS am selben COM-Port (Position über AIS)

- AIS: Benutze die AIS-position anstelle von GPS: aktiviert
	- AIS automatisch starten: aktiviert
- GPS: GPS automatisch starten: deaktiviert

Hier wird die Position Information (GPS Daten) über denselben Com Port wie AIS empfangen. Der AIS Transponder sendet zum Beispiel neben der AIS Position auch die GPS Daten weiter.

3. AIS mit separatem GPS (verschiedene COM-Ports, Position über GPS)

AIS: - Benutze die AIS-position anstelle von GPS: deaktiviert

- AIS automatisch starten: aktiviert
- GPS: GPS automatisch starten: aktiviert

Hier werden zwei Schnittstellen (Com Port) verwendet. Eine Schnittstelle für AIS Daten, eine Schnittstelle für GPS Daten.

4. AIS mit separatem oder kein GPS (verschiedene COM-Ports, Position über AIS)

- AIS: Benutze die AIS-position anstelle von GPS: aktiviert
	- AIS automatisch starten: aktiviert
- GPS: GPS automatisch starten: deaktiviert

Hier wird die Position Information (Schiff Position) aus den eigenen AIS Daten extrahiert und als GPS Koordinaten für die Position verarbeitet.

![](_page_33_Picture_23.jpeg)

![](_page_33_Picture_24.jpeg)

![](_page_34_Picture_0.jpeg)

### 9.2.2 AIS Geräte Typen

Es gibt verschiedene AIS Empfänger und Sende/Empfänger.

Für diese Geräte gilt jedoch, dass für die Benutzung eine entsprechende Konzession und Fähigkeitsausweis vorhanden ist, Beispiel UBI. Obwohl nicht festgestellt werden kann, ob auf einem Schiff ein AIS Empfänger in Betrieb ist, darf ein solcher nur durch einen Konzessionsinhaber verwendet werden.

USB AIS RX (nur Empfänger)

![](_page_34_Picture_6.jpeg)

USB AIS Empfänger zum empfangen von AIS Signalen und Visualisierung der Positionen im PC Navigo. USB 2.0 Anschluss, UKW Antenne Anschluss, Virtuelle COM Schnittstelle, mit 38400 Baud.

Empfänger mit Splitter (nur Empfänger)

![](_page_34_Picture_9.jpeg)

Zweikanal-Empfang. Der MXA-5000 empfängt gleichzeitig auf zwei Kanälen. Dual-Mode-Datenausgang, NMEA und RS232 für Anschluss an PC. Eingebauter Antennensplitter zur Nutzung einer vorhandenen UKW-Antenne GPS-Daten per Multiplex Wenn ein GPS-Empfänger

Transponder mit Splitter (Sende Empfänger)

![](_page_34_Picture_12.jpeg)

AIS Class B Transceiver (Sende/Empfänger) mit Wifi Modul. Software auch zur Anzeige von AIS-Daten im PC Navigo. Anschluss PC Navigo via USB, NMEA-Adapter oder WiFi LAN mit virtuellem Comport. Das Gerät benötigt einen eigenen GPS um die aktuelle Position periodisch auszusenden. Im Zusammenhang mit dem PC Navigo können die GPS Daten auch vom AIS Transponder, für die Darstellung der eigenen Position verwendet werden.

Um Die Daten in den PC zu übernehmen können verschiedenen Interface verwendet werden. Mit Ausnahme von Standart RS232 Schnittstellen werden jedoch immer Software Treiber für die einzelnen Geräte benötigt. Diese werden meist mit den entsprechenden Geräten geliefert.

![](_page_34_Picture_15.jpeg)

![](_page_35_Picture_0.jpeg)

### 9.3 Neue Funktionen 2016

### 9.3.1 Liste der aktuellen Tiefe (Pegels)

Mit dieser Funktion werden die offiziellen, aktuellen Pegeldaten via Internet geladen. In der Liste kann der aktuelle Standort gesucht werden und der Derzeitige Pegel angeschaut werden. Diese Informationen können für die Berechnung der Fahrwassertiefe verwendet werden.

![](_page_35_Picture_68.jpeg)

Der Pegel alleine sagt jedoch nichts über die verfügbare Wassertiefe aus. Diese muss zuerst berechnet werden. Dazu werden mehr Informationen benötigt.

Die Formel lautet; Beispiel Rhein Emmerich

((Fahrtrinnentiefe bei GLW [280] + Pegel[270]) – GLW [80]) – Sicherheit Abstand ca. 30 = Wassertiefe

 $280 + 270 = 550 - 80 = 470 - 30 = 440$ . 440cm ist die Eintauchtiefe, welche bei diesen Verhältnissen gefahrlos benutzt werden kann.

Die Informationen zu den aktuellen Daten für GLW Fahrrinnentiefe etc. können bei www.elwis.de nachgelesen werden. Diese Daten werden von Zeit zu Zeit neu definiert, da sich das Flussbett im Laufe der Zeit verändert. Die Pegelangaben im PC Navigo Zeigen den Mittleren Wasserstand und die Hochwassermarken an.

![](_page_36_Picture_0.jpeg)

### 9.3.2 Winddaten (Grib-Daten)

Mit der Funktion [Grib-Dateien] können die im Internet veröffentlichten Wind Info Dateien geladen werden. Mit Klick auf [Grib-Dateien] Werden die Informationen gesucht und geladen. Das gewünschte Gebiet kann angewählt werden und mit [Auf Karte zeigen] werden die Symbole in der Karte eingeblendet. Wenn nun mit der Maus auf ein rotes Symbol geklickt wird, werden die dort aktuellen Verhältnisse oder vorhersagen, mit Richtung und Stärke, angezeigt. Dies kann nützlich sein, wenn man grosse Gewässer (Meer) queren möchte.

![](_page_36_Figure_4.jpeg)

![](_page_36_Figure_5.jpeg)

Es gibt verschiedene Quellen von Winddateien. Einige sind in den Einstellungen vordefiniert, andere können via Internet als Datei heruntergeladen und im PC Navigo sichtbar gemacht werden.

![](_page_37_Picture_0.jpeg)

### 9.3.3 Wegpunkte

Mit dieser Funktion können eigene wegpunkte im PC Navigo definiert und als Overlay gespeichert werden. In der normalen PC Navigo Funktion bestehen die Wegpunkte aus den Informationen die in der Piktogramm Listeaufgeführt sind.

Die Funktion ist eigentlich für die Segler eingeführt worden, kann aber auch von Motorboten Verwendung finden.

Die Wegpunkte können also benutzt werden, wenn man zum Beispiel auf dem Ijsselmeer gegen den Wind fahren muss und dies wegen dem Wellengang nicht einfach in gerade aus Fahrt machen kann. Dann kann man die Strecke mit eigenen Wegpunkten versehen und hat dadurch die Information der Position.

![](_page_37_Picture_6.jpeg)

Mit den neu eingefügten Symbolen in der Symbolliste im PC Navigo können die Wegpunkte bearbeitet, gespeichert und gelöscht werden.

# **DC - NAVIOO** Einführung von Peter Suter

#### 10.0 Neues in der Version 2017

#### 10.1 Automatischer Programm Update

Beim Programmstart kontrolliert das PC Navigo, ob die aktuellste Version installiert ist. Dies funktioniert jedoch nur, wenn eine Internetverbindung besteht. Die Versionskontrolle kann auch manuell durchgeführt werden. Durch klicken auf [Hilfe] erscheinen verschiedene Auswahlmöglichkeiten. Wähle nun [Nach Update suchen] aus. Ist das Programm aktuell, wird eine entsprechende Information angezeigt.

![](_page_38_Figure_4.jpeg)

![](_page_38_Picture_5.jpeg)

Liegt ein Update vor, erscheint die Information zur installierten Version und der Update Version. Durch klicken auf den Text [Jetzt Herunterladen] wird der Download gestartet.

Es erscheint die Download Information mit dem Button [Datei speichern]. Wählen Sie diese Möglichkeit und merken Sie sich, wo die Datei gespeichert wird.

![](_page_38_Picture_8.jpeg)

Ist der Download beendet, verlassen Sie das PC Navigo Programm und navigieren Sie auf dem Computer in den Download Ordner, wo das Programm gespeichert wurde. Nun starten Sie den Update durch Doppel Klick auf die Datei und diese führt den Update aus.

Danach kann das PC Navigo, mit den neu installierten Funktionen und Korrekturen gestartet werden. Jetzt kann die Planung wie gewohnt gemacht werden.

## **DC - NAVIOO** Einführung von Peter Suter

### 10.2 Download der Pegeldaten in die Planung

![](_page_39_Picture_2.jpeg)

Wird eine Reise geplant, die auf Fahrwasser mit unterschiedlichem Pegel verläuft, können die aktuellen Pegel in die Planung einbezogen werden. Zuerst müssen die aktuellen Pegeldaten via Internetverbindung heruntergeladen werden. Dazu wählen Sie [Option] > [Liste der aktuellen Tiefen (Pegels)]. Es erscheint das Fenster mit den Pegelangaben. Es kann sein, dass dieses Leer ist, je nachdem wie lange der letzte Download her ist.

![](_page_39_Picture_106.jpeg)

Durch Klick auf den Knopf [Tiefen ermitteln] startet der Download der aktuellen Tiefenangaben. Besteht keine Internetverbindung können die Pegel nicht geladen werden. Bei den Pegelangaben handelt es sich um offizielle Daten, zum Beispiel von der WSA, die auch unter www.elwis.de nachgeschaut werden können. Der Download kann einige Minuten dauern, abhängig von der Internet Geschwindigkeit.

![](_page_39_Picture_107.jpeg)

Ist der Download beendet, so erscheinen die Messstationen und die dazugehörenden Werte in der Tabelle. Auch wird das Datum und die Urzeit der Messung angezeigt um zu sehen, wie aktuell die Daten sind.

Nun kann die Liste geschlossen werden, die Daten stehen ab jetzt im PC Navigo zur Verfügung.

# **DC** · **navigy** O Einführung von Peter Suter

### 10.3 Anwenden der Pegeldaten in die Planung

Wird nun eine Reise geöffnet, die den Einbezug der Pegeldaten beinhaltet, erschein eine Meldung, dass Pegeldaten für diese Reise zur Verfügung stehen.

![](_page_40_Picture_3.jpeg)

Jetzt kann man auswählen, ob diese genutzt werden sollen.

![](_page_41_Picture_0.jpeg)

### 11. Neues in der Version 2018

### 11.1.1 Historie Anzeigen

Für die Planung der Rute stehen neu Favoriten Daten zur Verfügung. Einzelen Punkte können als Favoriten gespeichert werden, und so jeder Zeit schnell wieder als Start oder Zielpunkt ausgewählt werden.

![](_page_41_Picture_41.jpeg)

Die Favoriten Liste heiss hier "historyliste" und kann mit Klick auf den Button im unteren Teil der Flotten Angaben, ausgewählt werden. Es auch die Möglichkeit, die Auswahl über [Option > Blättern historyliste] diese Liste anzuzeigen.

![](_page_42_Picture_0.jpeg)

### 11.1.2 Safe Boating

In der PC Navigo Karte stehen neu Linkinformationen zur Website

![](_page_42_Figure_3.jpeg)

Die Funktion kann in Präferenzen Programmierung Deaktiviert werden, da die Infos nur in Holländisch zur Verfügung stehen. Ist die Funktion aktiviert, Kann durch die Auswahl unter dem Button [i] die safe Boating Funktion angewählt werden. Durch Klicken auf eines der angezeigten Wellen (W) öffnet sich ein Fenster, das die Verbindung zur Website dieses Navigationspunktes öffnet. Dort sind viele Informationen zur gewählten Region zu finden.

Das Ganze funktioniert natürlich nur, wenn eine Internetverbindung möglich ist.

![](_page_43_Picture_0.jpeg)

### 11.1.3 Hafeninfo unter [Optionen > Blättern] anzeigen

Wenn man unter [Optionen > Blättern] "Yachthafendaten" auswählt, wird die Liste der aufgeführten Yachthafen angezeigt. Nun kann man mit Doppelklick in der Liste die Informationen zum geählten Hafen anzeigen lassen. Dies funktioniert jedoch nur, wenn man die "Erweiterung Yachthafen Daten" bei Noordersoft gekauft hat.

![](_page_43_Figure_4.jpeg)

Hier können auch andere Informationen angezeigt werden, wie zum Beispiel die Gezeitenpunkte oder die Favoritenliste.

Mit diesen Funktionen können bei der Planung zusätzliche Möglichkeiten schnell gefunden werden.

![](_page_44_Picture_0.jpeg)

### 11.1.4 Anzeige Optionen in der Präferenzliste

In den Präferenzen können nun einige Funktionen desaktiviert werden.

![](_page_44_Picture_38.jpeg)

So können zum Beispiel die Yachthafen Daten ausgeblendet werden, oder die Anzeige der Gezeitenpunkte und "safe Boating" Informationen ausgeschaltet werden. Dadurch wird der Bildaufbau schneller, da weniger Informationen für die Visualisierung zusammengetragen werden muss.

Die Funktionen können während der Planung ein oder ausgeschaltet werden, ohne dass die Rute dabei beeinfluss wird.

## **DC** · **naw GO** Einführung von Peter Suter

### 12. Der ideale Arbeitsplatz zum planen

Zum Planen einer Reise ist es ideal, wenn ein großer Bildschirm oder sogar 2 Bildschirme zur Verfügung stehen.

![](_page_45_Picture_3.jpeg)

Als Erstes erstelle ich im PC Navigo die Reise von A nach B. Damit habe ich den groben Rahmen, der mir die Reisezeit und die tatsächliche Möglichkeit zum durchführen meiner Reise aufzeigt. Wenn Sperrungen oder Andere Hindernisse angezeigt werden, ist das auf der Grobplanung zu sehen.

Danach erstelle ich mit [Exportie-

ren in Google Earth] eine Datei, die die Reise in Google Earth anzeigt. Damit kann ich, zusammen mit dem Piktogramm meine Tages Etappen planen. Ich kann auch sehen, welche Orte ich auf meiner Reise ebenfalls noch besuchen möchte, oder wo es sich lohnt, eine längere Pause einzulegen um Sehenswürdigkeiten welche auf meiner Rute liegen, anzuschauen.

Dies Arbeiten mache ich natürlich über den Winter, in der warmen Stube (Büro).

In der Piktogramm liste sind die einzelnen Orte meiner Reise aufgeführt. Diese kann ich in Via punkte um Wandeln und dann die gewünschte Pausenzeit definieren. Das PC Navigo rechnet dann sofort die neue Ankunftszeit aus und ich kann sehen, ob meine ge-

![](_page_45_Picture_9.jpeg)

plante Reise in der gewünschten Zeit durchgeführt werden kann. Für die Feinabstimmung schalte ich immer wieder um zwischen dem Planungs- und Fahrmodus. Im Fahrmodus werden mir die errechneten Ankunfts- und Passierzeiten der Ruten Positionen angegeben, so dass ich immer sehe, ob eine Schleuse noch passiert werden kann oder nicht.

Zum Fahren mach ich mir immer eine eigene Tagesetappe, welche aus der Gesamtplanung abgeleitet wird.

![](_page_46_Picture_0.jpeg)

13. Notizen: